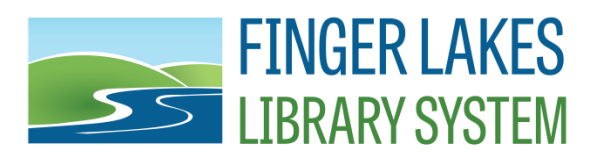

## **Updating Firefox Privacy Settings for Public Computers**

- 1. If you have Faronics Console
	- a. Select the computer(s) in Faronics Console
	- b. Click the Reboot Thawed icon
	- c. Log into Public after reboot
- 2. If you do not have Faronics Console
	- a. Log in as Exec on the Public computer
	- b. Follow your instructions to set Deep Freeze to Boot Thawed
	- c. Reboot the computer
	- d. Log into Public after reboot
- 3. Open Firefox
- 4. From "Open menu" click on "Options"
- 5. Click on the "Privacy & Security" menu entry on the left of the screen
- 6. In the Browser Privacy section under "Forms & Passwords" uncheck the following boxes:
	- a. Remember logins and passwords for websites
	- b. Autofill addresses
	- c. Use a master password
- 7. Under "History" find the line "You may want to clear your recent history, or remove individual cookies."
- 8. Click on the link "clear your recent history"
- 9. The "Clear All History" window will open
	- a. Set "Time range to clear:" to "Everything"
	- b. Check all boxes:
		- i. Browsing & Download History
		- ii. Form & Search History
		- iii. Cookies
		- iv. Cache
		- v. Active Logins
		- vi. Offline Website Data
		- vii. Site Preferences
	- c. Click the "Clear Now" button
- 10. Back in the "History" section of the Privacy & Security screen, change "Firefox will" to "Never remember history"
- 11. When the History setting is changed, a window will pop up with the message "Firefox must restart to enable this feature."
- 12. Click the "Restart Firefox now" button
- 13. Once Firefox has restarted, the new settings are in place
- 14. Close Firefox

Last Updated: 4/12/2018

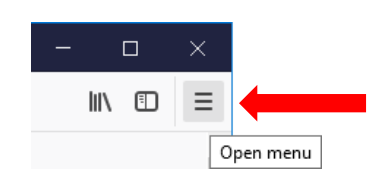

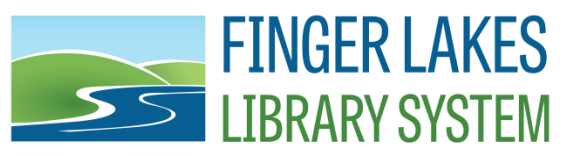

- 15. If you have Faronics Console
	- a. Select the computer(s) in Faronics Console
	- b. Click the Reboot Frozen icon
	- c. Log into Public after reboot, computer is ready for use
- 16. If you do not have Faronics Console
	- a. Log out of the Public userid
	- b. Log in as Exec
	- c. Follow your instructions to set Deep Freeze to Boot Frozen
	- d. Reboot the computer
	- e. Log into Public after reboot, computer is ready for use

Note: These instructions were written for Firefox version 59.0.2. Before changing privacy settings in the Public profile, you may need to log into Exec and open Firefox to allow it to update to the current version. To check your version of Firefox, click on the "Open menu" button and then navigate to Help and then About Firefox. The About window will show you the version of Firefox as well as check for updates and apply them if needed. Deep Freeze needs to be thawed in order for the update to apply permanently.